加盟団体が会員登録 Web システムを使って会員登録を行った後の、支部への団体名簿提出について

団体管理者が、Web システム内の会員情報 CSV 出力画面内の出力項目「項目選択□全て」の□をクリックし、チェックを入れる。 次に、同画面の最下部の「CSV出力」をすると、下記の物が Excel で開ける。

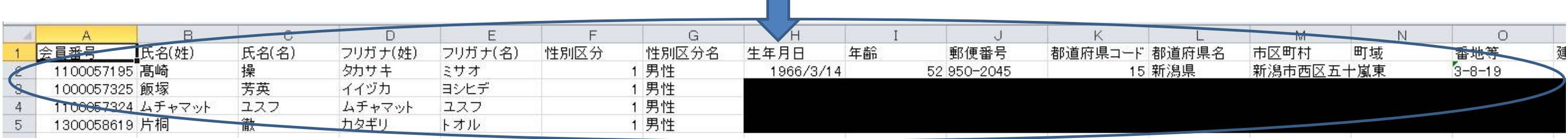

### ※この画面は、「CSV 出力」後、その一部を表示していいます

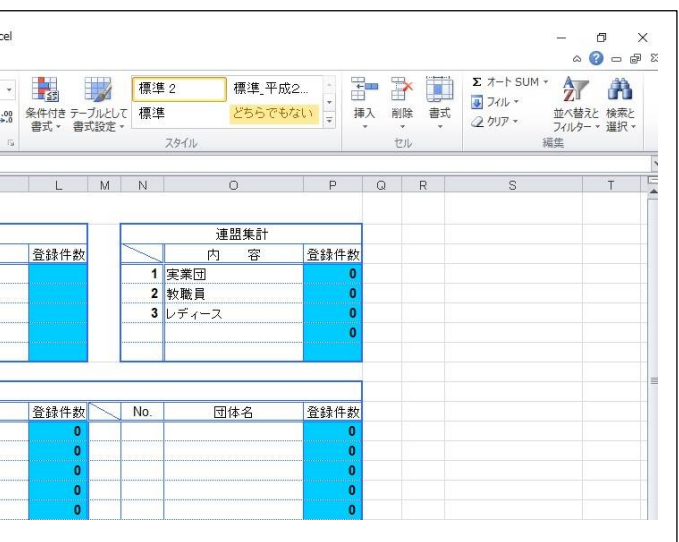

指定の個所に列を 2 つ追加して、支部へ提出する加盟登録名簿(Excel 形式)へコピー、貼り付けをする。

# 個人データが入っている全てのセルまたは全ての行を選択、コピーし、ここへ張り付ける。

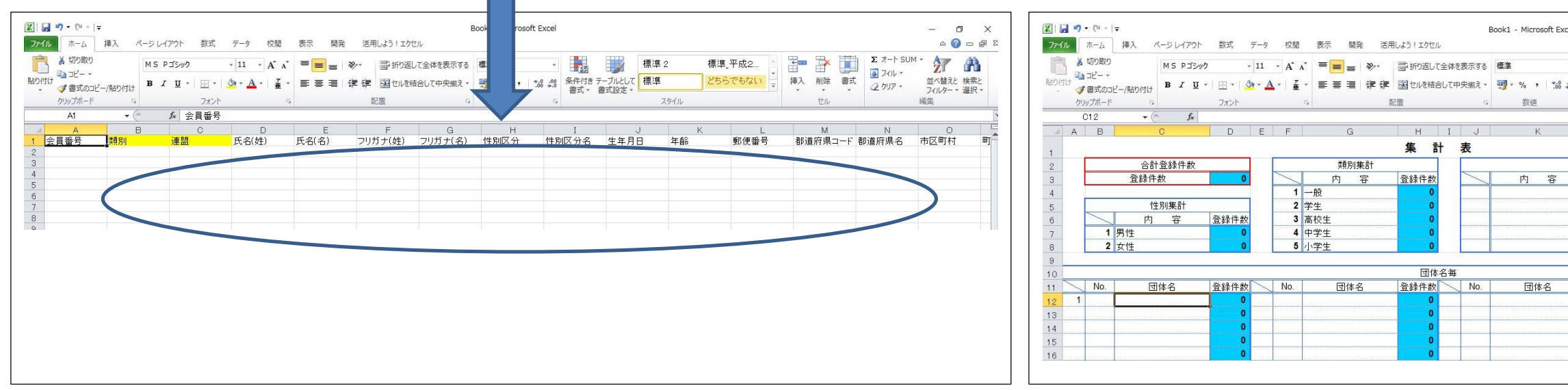

### 新潟県協会加盟登録名簿(統一基本様式バージョン)

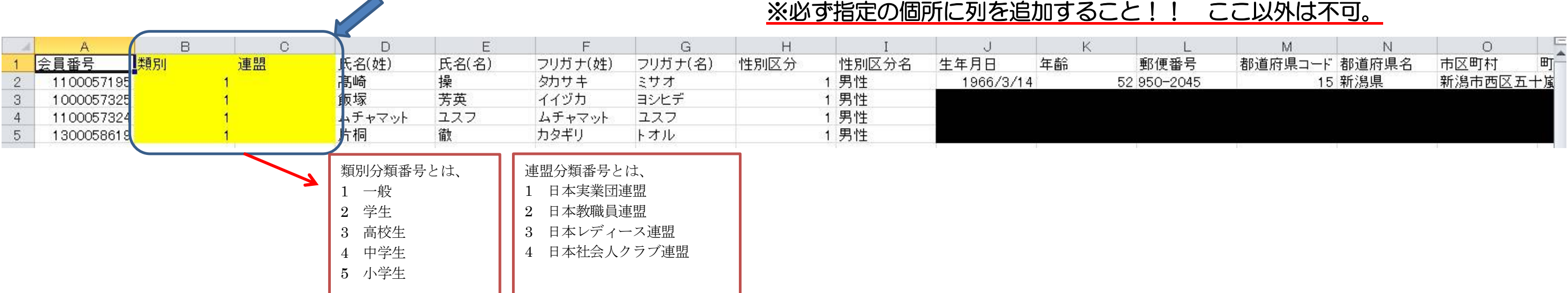

資料 2

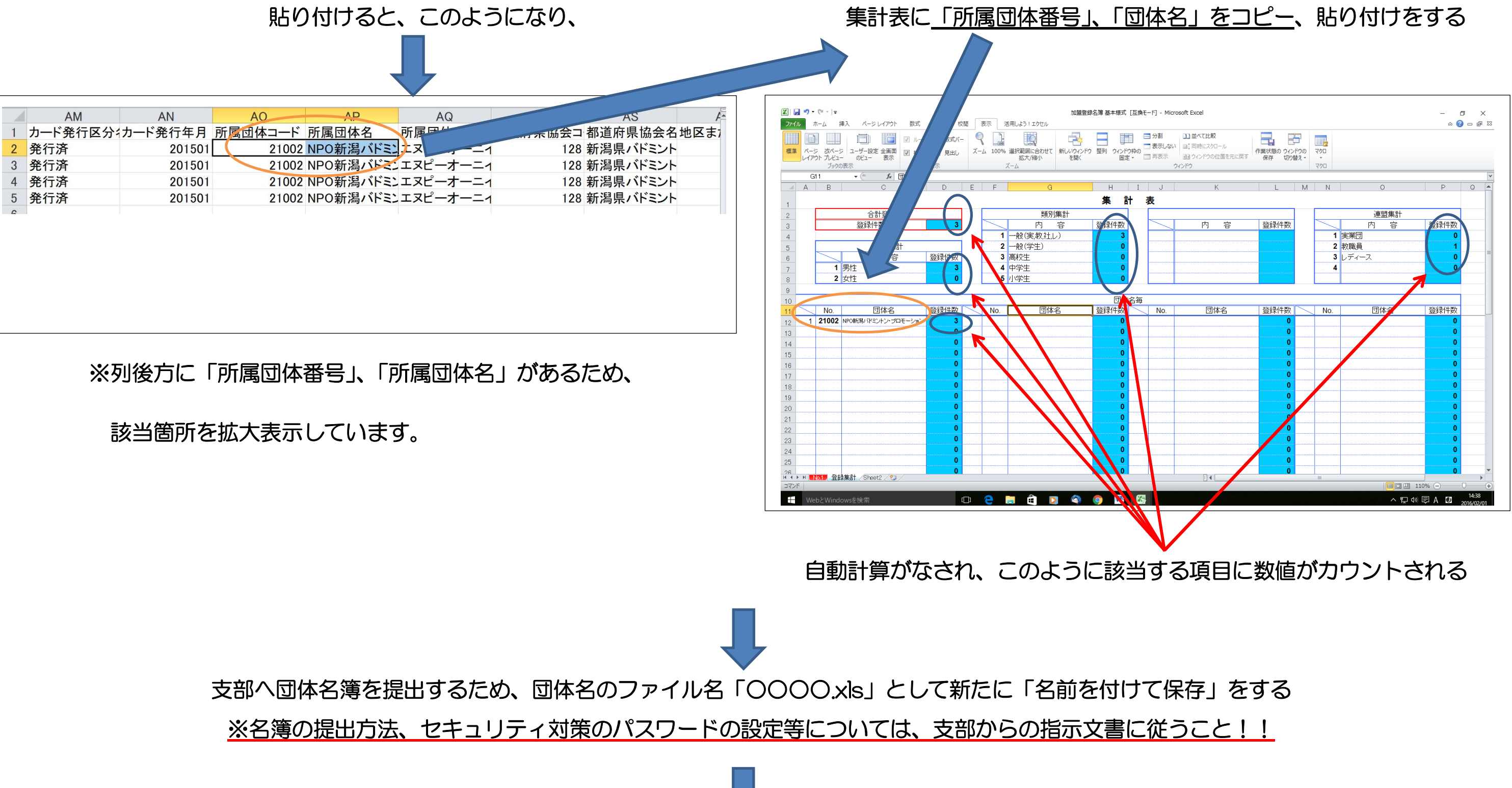

最後に、支部からの指示に従い「加盟金」、「登録料」を支部指定金融口座への振込み等により支部へ納入し、会員登録手続きが完了する。 【重要事項】決して団体管理者(または登録者個人)が、会費の支払いを Web システムで行ってはならない。

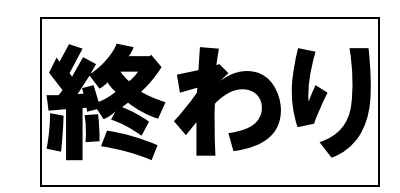

## 支部 IT 推進管理者が取りまとめた支部会員登録名簿の県協会への提出について

各団体から提出された個人データを新潟県協会加盟登録名簿(統一基本様式 2022)にまとめる ※Web システム情報と一致していることを確認すること !!

# 同じく、集計表に「団体番号」、「団体名」をコピー、貼り付けをし、集計表をまとめる

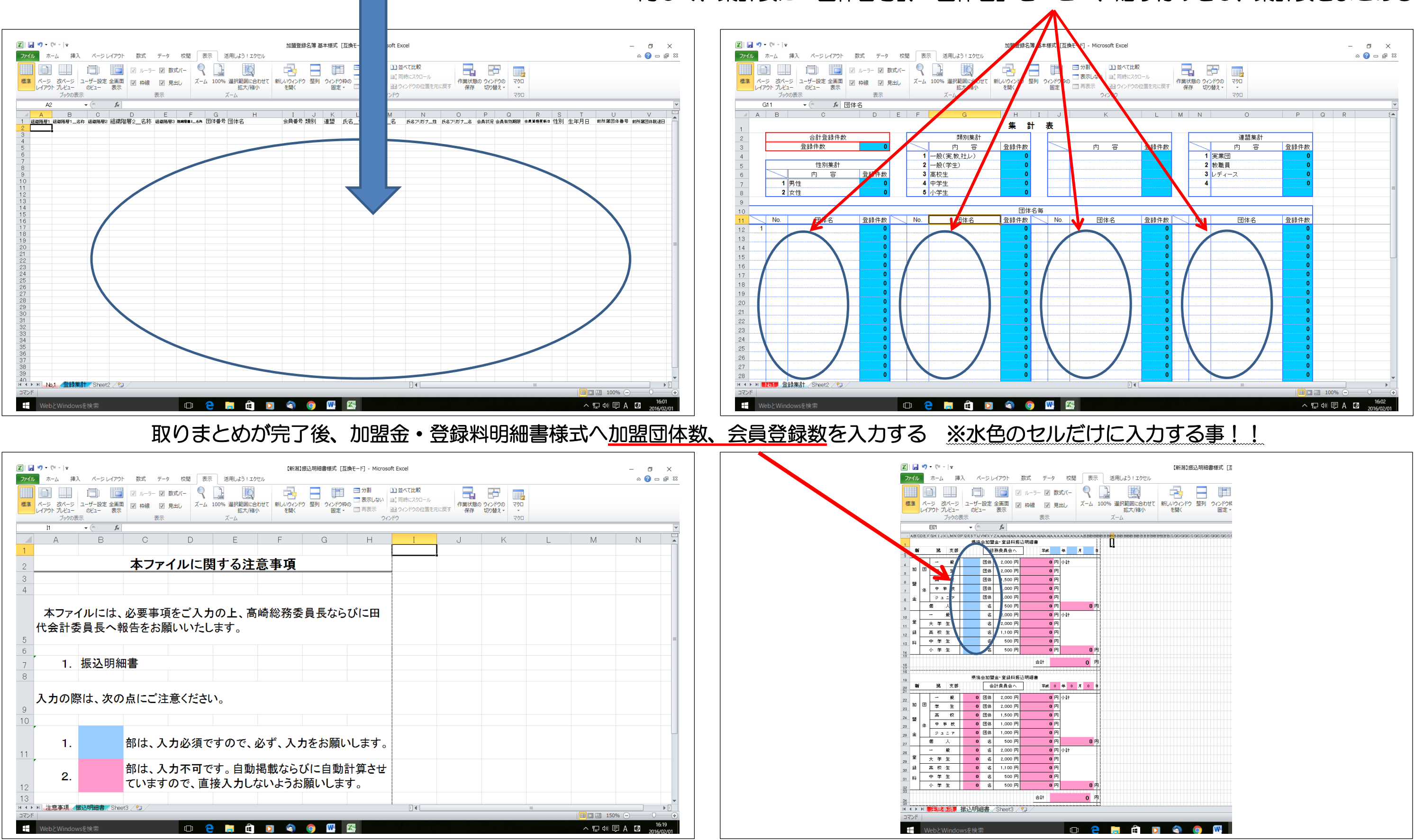

資料 3

県協会へ支部会員登録名簿を提出するため、支部名のファイル名「○○支部会員登録名簿.xls」として新たに「名前を付けて保存」をする ※支部会員登録名簿、加盟金・登録料明細書の提出方法、セキュリティ対策のパスワードの設定等については、県協会からの指示文書に従うこと!!

県協会からの指示に従い「加盟金」のみを振込みにより、県協会へ納入する

支部 IT 推進管理者が、各会員の決済手続きを実行する

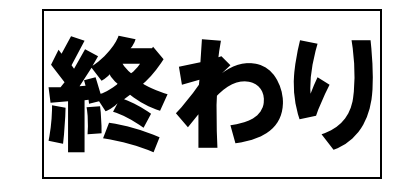

### 【 2 0 2 4 年 度 確 認 事 項 】

① 県協会加盟登録規定に従い、特段の事情が或る者を除き、県協会を通じて全ての申請者を日バ協会会員として登録手続きを取る。

② 特段の事情が或る者とは、

③の対応 活動するそれぞれの支部に対して、日バ協会会員登録料までの登録料を納入する。主たる活動拠点の県(支部)は 1 つに正規登録し、それ以外 の支部は番号のない登録とする。なお、事前に県協会総務委員長への連絡を怠ることがないようにすること。

(1) 新潟県に在住、勤務していながら、勤務先本社の一方的判断によって本社一括にて他県での登録となってしまった者のような場合

(2) 他県にて日バ協会会員として手続きが完了(会費支払い)している者が、当該年度内に新潟県に移籍するような場合 ②(1)の対応 日バ協会会員登録料を除く県協会までの登録料を納入する。なお、会員番号は付さない。

②(2)の対応 日バ協会会員登録料を除く県協会までの登録料を納入する。

③ 本人の私的事情による複数登録については、以下の対応のみ認める。